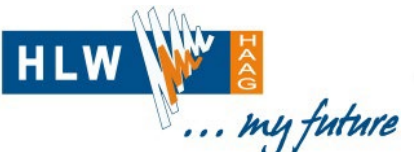

## HÖHERE LEHRANSTALT WIRTSCHAFT

3350 Haag • Wiener Straße 2 • Tel. +43 7434 437 17 • Fax +43 7434 437 17-118 office@hlwhaag.ac.at • www.hlwhaag.ac.at • Schulkennzahl 305479

# **Die edu.digicard – der elektronische Schüler:innenausweis**

Die edu.digicard ist eine digitale Schülerinnen- bzw. Schülerkarte gemäß § 57b Schulunterrichtsgesetz (SchUG) und dient dem Schulbesuchsnachweis an der betreffenden Schule. Die Nutzung der edu.digicard erfolgt freiwillig und unabhängig von der Nutzung einer klassischen edu.card im Scheckkartenformat.

Der elektronische Schüler:innenausweis kann kostenlos auf dem eigenen Smartphone genutzt werden und enthält folgende Angaben:

- Foto der Schülerin oder des Schülers
	- (vorhandenes Behördenfoto von Führerschein/Reisepass bzw. Ersatzfoto der Schule, wenn kein Behördenfoto vorhanden ist)
- Vor- und Zuname
- Geburtsdatum
- Angaben zur besuchten Schule und die Schulkennzahl
- Gültigkeitsdatum
- Postleitzahl zur Repräsentation des Wohnortes

Die persönlichen Daten werden aus dem Schulverwaltungsprogramm Sokrates geholt, Voraussetzung für die Nutzung der edu.digicard ist die Handysignatur bzw. die ID Austria.

#### 1. **Installation der App "edu.digicard"**

Die App "edu.digicard", erhältlich im [Apple Appstore](https://apps.apple.com/us/app/edu-digicard/id1635556317) und im Google [Playstore,](https://play.google.com/store/apps/details?id=at.asitplus.digitalid.wallet.pupilid) wird am eigenen Smartphone installiert.

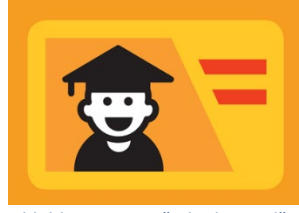

*Abbildung 1: App "edu.digicard"*

#### **2. Aufruf der Aktivierungsseite**

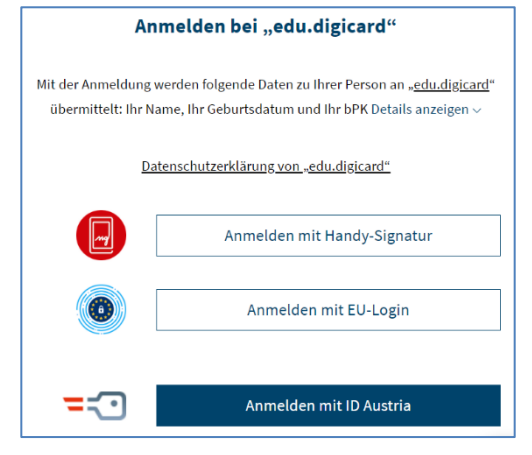

Auf einem zweiten Gerät (PC, Tablet, Notebook, …) werden einmalig mit dem folgenden Link die Nutzungsbedingungen akzeptiert:

[https://prod.educard.bildung.gv.at/educard.user/signin](https://prod.educard.bildung.gv.at/educard.user/signin-eid)[eid](https://prod.educard.bildung.gv.at/educard.user/signin-eid)

Login erfolgt mit ID Austria oder Handy-Signatur.

Nach dem Akzeptieren der Nutzungsbedingungen erhält man den persönlichen QR-Code für die Aktivierung der App am Smartphone.

*Abbildung 2: Anmeldemaske am Zweitgerät*

### **3. Einstieg in die App am Smartphone**

Die persönliche edu.digicard wird jetzt am Smartphone mit "edu.digicard initialisieren" und "QR-Code scannen" (QR-Code aus Punkt 2) aktiviert.

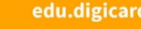

edu.digicard initialisieren

 $\begin{bmatrix} 0 & 0 \\ 0 & 0 \end{bmatrix}$  QR Code scannen

Um eine edu.digicard hinzufügen, muss ein om eine edutuigiteite imizuitigen, muss ein .<br>Wie dieser QR Code bezogen werden kann ist beschrieben unter: uf av at leducard

*Abbildung 3: Aufforderung zum Scannen des QR-Codes*